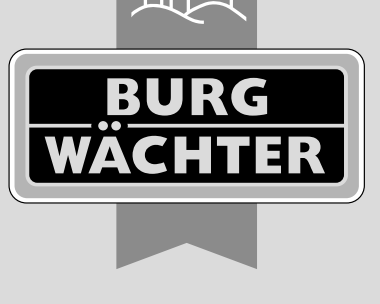

secu **ENTRY** easy

# **Configuración inicial** secuENTRY easy ENTRY 7600 CYL

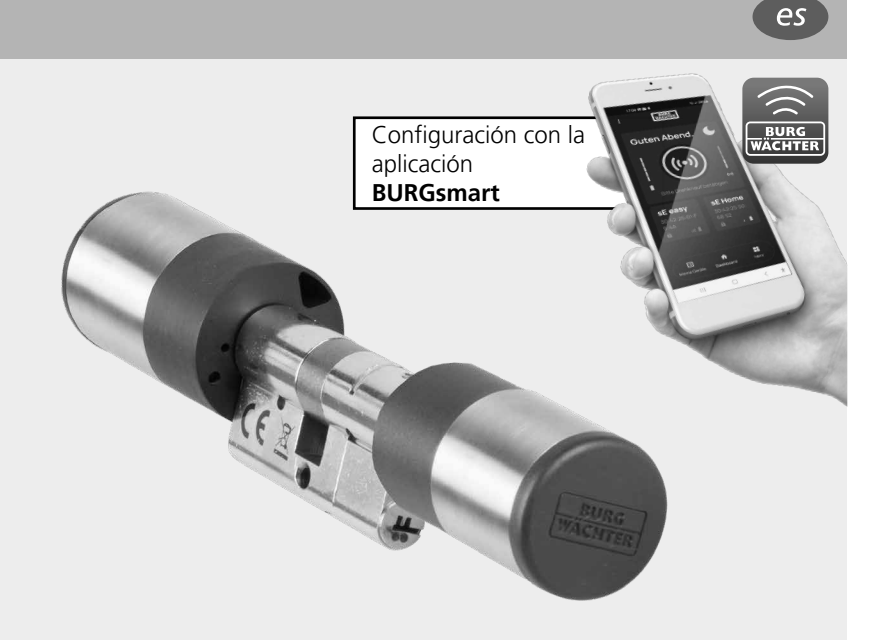

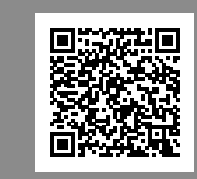

**Tutoriales en vídeo** Explican de forma sencilla y clara la configuración y el manejo de sus componentes secuENTRY. Escanee el código QR o acceda a... **https://t1p.de/burgsmart-app**

## **Índice**

 $es$  Español Más idiomas en: **www.burg.biz** Further languages at: **www.burg.biz**

## **Prefacio**

Estimada clienta, estimado cliente:

Muchas gracias por decantarse por el secuENTRY *ENTRY 7600 CYL.*

Este sistema ha sido desarrollado en Alemania de acuerdo con los últimos avances técnicos y cumple con los más estrictos requisitos actuales de seguridad.

El cilindro electrónico *ENTRY 7600 CYL* se puede colocar fácilmente y sin necesidad de taladros ni el tendido de cables en cualquier puerta con una cerradura empotrable hasta un grosor de puerta de 118 mm (59/59 mm, medido en el centro del tornillo de sujeción del cilindro), y es fantástico tanto para instalaciones nuevas como para la equipación de instalaciones anteriores. El *ENTRY 7600 CYL* se puede colocar en puertas principales e interiores.

La configuración y el manejo del *ENTRY 7600 CYL* se realiza a través de la aplicación móvil gratuita *BURGsmart*\* . La transmisión se produce de forma inalámbrica: el cilindro utiliza el moderno estándar Bluetooth 5.2.

\* Alternativamente, el cilindro también puede manejarse a través de un teclado (p. ej. *ENTRY 7711 Keypad PIN*), de la llave a distancia *ENTRY sE-Key 7713* u otros productos complementarios (todos los artículos están disponibles por separado. En la página 10 de estas instrucciones encontrará un listado completo de todos los productos compatibles). En cambio, para la configuración siempre será necesaria la aplicación *BURGsmart*.

#### **BURG-WÄCHTER KG** Altenhofer Weg 15 58300 Wetter Alemania

#### **Importante: !**

Por favor, lea todo el manual de instrucciones antes de empezar con la instalación.

¡Esperamos que disfrute de su nuevo sistema de cierre!

# **www.burg.biz**

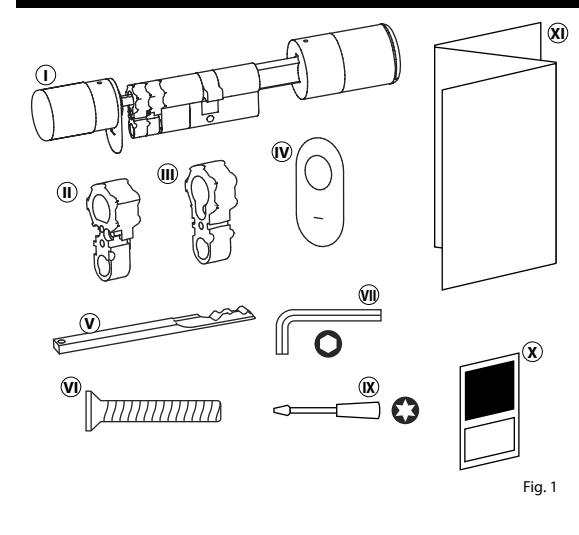

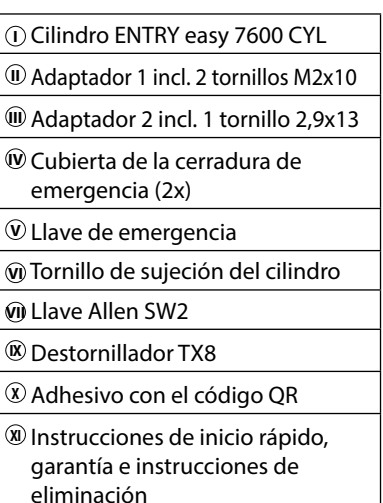

## **Código QR/Código de administrador**

El código QR (I) serán necesarios más adelante para la configuración del juego mediante la aplicación BURGsmart de BURG-WÄCHTER (Fig. 1).

Los cilindros se suministran de fábrica con un código de administrador aleatorio (II) (Fig. 1), si bien no es imprescindible cambiar dicho código.

#### **! Atención:**

Ni los códigos QR ni el código de administrador generado de fábrica son almacenados por BURG-WÄCHTER. En caso de pérdida no se podrán restaurar. Conserve a buen recaudo el código QR que se adjunta con el juego. Le recomendamos fotografiar el adhesivo y archivarlo digitalmente.

## **Contenido Datos técnicos - Cilindro ENTRY 7600 CYL**

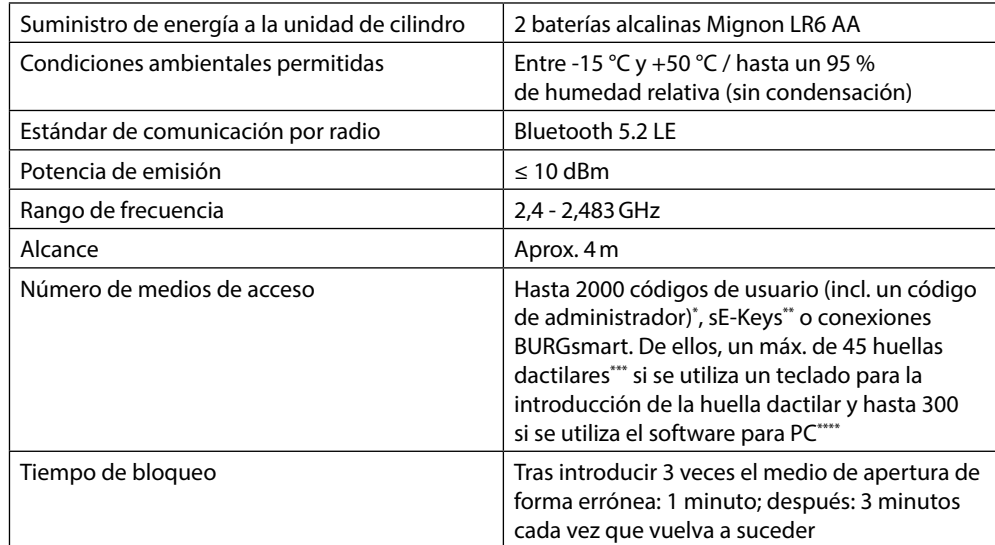

- **! Aviso:** Gracias a la protección frente a la manipulación integrada en el cilindro, este se bloqueará durante un minuto al cabo de tres intentos fallidos de introducción del medio de apertura. A partir del cuarto intento fallido, el cilindro se bloqueará durante tres minutos.
- \* El uso del código de usuario como medio de apertura solamente será posible en combinación con los teclados *ENTRY 7712 Keypad FP, ENTRY 7711 Keypad PIN o ENTRY 7722 Keypad FP* (disponibles opcionalmente).
- \*\* Llave a distancia ENTRY sE-Key 7713 disponible opcionalmente.
- \*\*\* El uso de la huella dactilar como medio de apertura solamente será posible en combinación con los teclados para huella dactilar *ENTRY 7712 Keypad FP o ENTRY 7722 Keypad FP* (disponibles opcionalmente).
- \*\*\*\* Posibilidad de introducción adicional de huellas dactilares mediante el software para Windows *ENTRY 7783 Pro* y el dispositivo de programación *ENTRY 7073 Enrolment* (ambos disponibles opcionalmente).

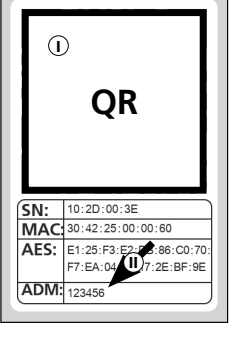

Fig. 1 Adhesivo con el código QR del **cilindro**

## **Puesta en funcionamiento del ENTRY easy 7600 CYL**

- $\Omega$  Para poder configurar su nuevo sistema de cierre, en primer lugar deberá des cargar la aplicación *BURGsmart*. La encontrará en la iOS App Store y en la Google Play Store (Fig. 1).
- **Aviso:** En estas instrucciones se utiliza la versión para Android de la aplicación BURGsmart. La versión para iOS ofrece diferencias mínimas en su apariencia, y los pasos a seguir son idénticos.
- La primera vez que abra la aplicación se le mostrarán los términos de licencia para el uso de la app. Lea con deteni miento dichos términos y confirme su aceptación pulsando «*OK*» en la parte inferior derecha (Fig. 2).
- $\Omega$ ) Introduzca su nombre y su dirección de correo electrónico (Fig. 3).
- Elimine la selección del apartado: «*BURG-WÄCHTER Cloud*»: no es necesa rio para la configuración, y puede auto rizarlo más adelante si lo desea (Fig. 3). En las instrucciones básicas, en nuestra página web, encontrará una explica ción al respecto (busque el enlace en la página inicial). **124669.**<br> **12369.**<br> **12569.**
- $\left($ 5) Lea y acepte las condiciones de uso y la política de privacidad (Fig. 3).
- Pulse en *«Registrar»* (Fig. 3).
- **Aviso:** Se abrirá una ventana de correo
- electrónico con una plantilla a través de la cual podrá enviar sus datos de registro a la dirección indicada. Los va a necesitar, por ejemplo, cuando utilice el software para Windows secuENTRY. Sin embargo, para la configuración que aquí se describe no los va a necesitar. En caso necesario podrá volver a con sultar estos datos más adelante en la aplicación.
- (7) Aparecerá la pantalla principal de la<br>aplicación BURGsmart. Abra el menú aplicación BURGsmart. Abra el menú<br>«*Mi sistema*» en la parte inferior izquierda (Fig. 4).

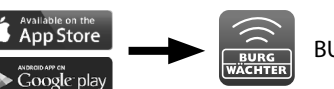

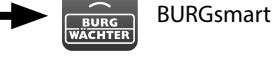

Fig. 1

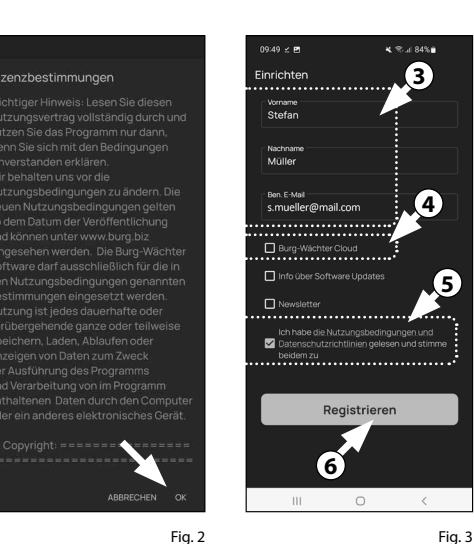

**x 0 % J 87% a**  $\frac{BURG}{W^2CUTED}$ **Guten Morgen!** ((•)  $\bullet$ 

Fig. 4

### **I - Usuario**

- Pulse en el primer apartado del menú «*I Usuario*» (Fig. 1).
- Podrá ver un listado de los usuarios ya existentes. Al primer usuario se le asigna automáticamente un perfil de usuario con apertura de la cerradura mediante smartphone. Pulse aquí en (I) (Fig. 2). **12**<br>**1**<br>**1**<br>**1**<br>**1**<br>**1**
- **Aviso:** Alternativamente, llegados
- a este punto también puede crear un nuevo perfil de usuario adicional. Para ello, pulse «+», en la parte superior derecha (II) (Fig. 2).

#### **Datos de usuario**

Accederá a una visión general de los datos de usuario. Si ha creado un nuevo usuario, deberá introducir en primer lugar el nombre y los apellidos de dicho usuario (I) (Fig. 3).

#### **Datos de acceso**

- **Aviso:** En este apartado podrá estable cer el medio de apertura deseado por el usuario (p. ej. código de usuario o huella dactilar) (II) (Fig. 3). Por defecto, el medio seleccionado para el primer usuario es la apertura de la cerradura mediante smartphone.
- **Precaución:** Con el presente cilindro
- ENTRY 7600 CYL solo se puede utilizar la apertura de la cerradura a través del smartphone. Para la apertura medios de apertura descritos a continuación descritos a continuación, los respecti vos accesorios son necesarios.

#### **Datos de acceso | Código de usuario**

 $(4)$  Si dispone de un código PIN o teclado de huellas dactilares (por ejemplo, *ENTRY 7711 PIN*), puede almacenar un código de usuario de 6 dígitos como medio de apertura en este apartado. Encontrará instrucciones sobre cómo configurarlo en las instrucciones del apartado correspondiente (III) (Fig. 3)

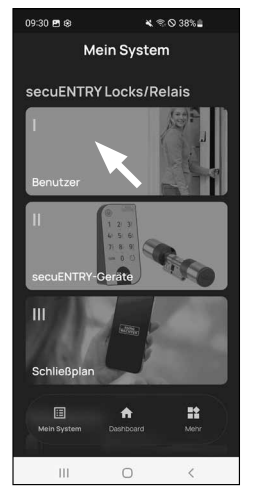

.<br>Mo≑⊗∽e Benutze **II** .<br>Stefan Mülle **I**  $\sim$  111  $\sim$  $\qquad \qquad \circ$  $\langle \rangle$ 

Fig. 1

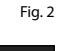

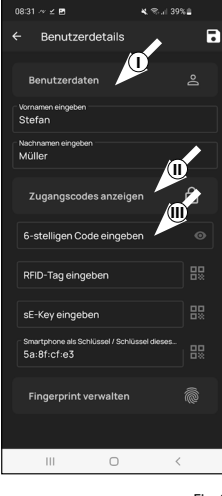

#### **Datos de acceso | Introducción de etiqueta RFID**

- Aquí podrá guardar su transponde dor RFID *NTRY 7710 RFID* (disponible opcionalmente). En las instrucciones del transpondedor RFID encontrará instrucciones para la configuración del transpondedor RFID (I) (Fig. 4)
- **Atención:** El cilindro del presente juego requiere del artículo complementario *ENTRY 7174 RFID-Extender* para poder utilizar transpondedores RFID. En la página 15 de estas instrucciones encon trará un listado completo de todos los productos compatibles. **59**<br>**1.**<br> **66**<br> **1.**

#### **Datos de acceso | Introducción de sE-Key**

Aquí podrá guardar una llave a distan cia *ENTRY sE-Key 7713* (disponible opcio nalmente) (II) (Fig. 4). En las instruccio nes de la llave a distancia encontrará instrucciones para su configuración.

#### **Datos de acceso | Un smartphone como llave**

**Aviso:** Por defecto, el medio selecciona do para el administrador es la apertura de la cerradura mediante smartphone (III) (Fig. 4). Para los siguientes usuarios, podrá establecer en este campo otro smartphone como llave electrónica. En las instrucciones básicas, en nuestra página web, encontrará indicaciones al respecto (busque el enlace en la página inicial).

#### **Administración de las huellas dactilares**

 $\mathcal{F}$ ) Si dispone de un teclado de huellas dactilares (p. ej. ENTRY 7712 FP), puede almacenar un dedo como medio de apertura en este apartado. Encontrará instrucciones sobre cómo configurar lo en las instrucciones del elemento correspondiente (Fig. 5).

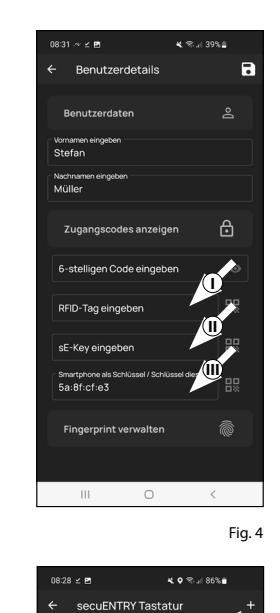

 $Q$ 

 $\Box$ 

 $\pm 1$ 

Fig. 6

Fig. 5

â

ā

 $08:38 \leq 25$ 

Stefan Nachnai<br>Müller

> Zugangscodes 6-stelligen Code eingeben RFID-Tag eingeben

sE-Key eingeben

Fingerprint

Fingerprint eingeben

.<br>Finaernrint einaeh:  $\mathbb{H}^+$ 

Smartphone als Schlüngel / Schl...

 $\circ$ 

Benutzerdetails

-<br>KO ®ul 84%∎

 $\blacksquare$ 

 $\bigoplus$ 

멿 å.

- **Aviso:** Si desea introducir medios de
- apertura para otros usuarios, retroceda un menú y seleccione el usuario desea do (Fig. 7). Repita para dicho usuario los pasos indicados en este capítulo.
- Ya puede salir del menú (*I Usuario*). **<sup>8</sup>** Vuelva al menú «*Mi sistema*» (Fig. 8). **!**

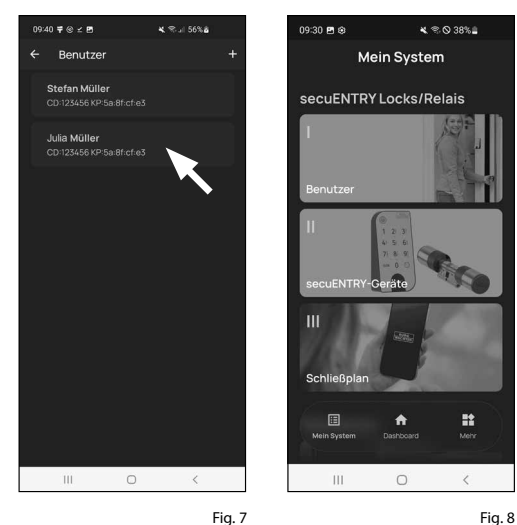

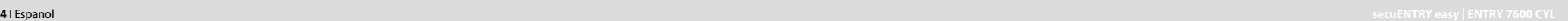

## **II - Equipos secuENTRY**

- $\Omega$  Pulse en el segundo apartado del menú « *II -* Equipos secuENTRY» (Fig. 1).
- La aplicación muestra un listado de los cilindros que ya están registrados. Cuando se configure por primera vez, la lista estará vacía. Para configurar un nuevo cilindro, pulse en «+» en la esquina superior derecha (Fig. 2).

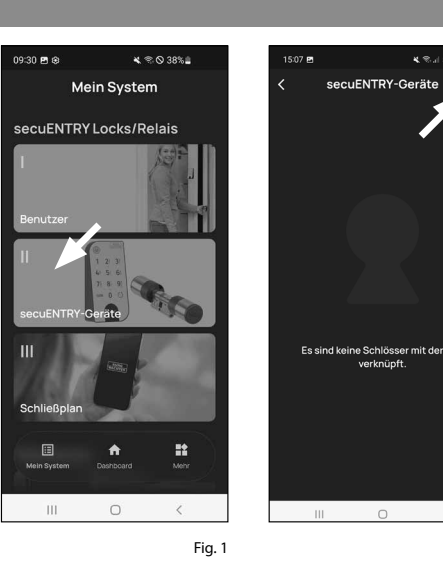

 $S_N$ :

- Recibirá un mensaje que le pedirá esca near con la cámara de su smartphone el código QR del cilindro que se adjunta. El código QR se encuentra en el adhesi vo que acompaña al embalaje (Fig. 3).
- **1**<br>(4)<br>**4**<br>**4 ! Atención:** Con el juego se adjuntan dos adhesivos con códigos QR para el cilindro y el teclado. Podrá identificar el código QR necesario para el cilindro junto al código de seguridad, en la par te inferior del adhesivo, indicado como «ADM» (Fig. 3).
- Pulse en *«Continuar»* (Fig. 4). En caso necesario, se le pedirá que confirme el acceso a la App en la cámara.

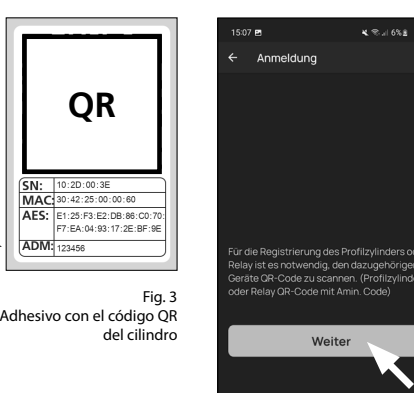

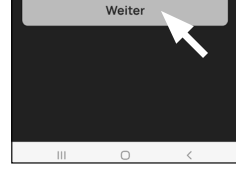

Fig. 4

Fig. 2

ine Schlösser mit der Apr

verknüpft

 $\cap$ 

- $\binom{6}{5}$  A continuación se abrirá la ventana para la toma de imágenes con la cámara. Escanee el código QR.
- $\left(6\right)$  Aparecerá un mensaje con datos sobre su cilindro, que deberá confirmar abajo a la derecha pulsando «*OK*» (Fig. 5). **5**<br>**6**<br>**7**
- $\widehat{Z}$ ) En la siguiente ventana se le pedirá que introduzca un nombre para el cilindro. Si utiliza varios cilindros y componentes secuENTRY es recomen dable denominar el cilindro de manera pueda identificar rápidamente de qué se trata y dónde se encuentra colocado el cilindro. En el ejemplo mostrado en estas instrucciones, el cilindro recibe el nombre de «Cilindro puerta principal». Confirme el nombre con «*OK*» (Fig. 6).
- Recibirá indicaciones sobre cómo modi ficar su código de administrador. Puesto que ya habrá recibido un código de administración generado aleatoriamen te a la recepción del equipo, este paso es opcional. Podrá omitirlo pulsando «*Saltar*» (Fig. 7). **!!!**<br>8<br><br>8<br><br><br><br><br><br><br><br><br><br><br><br><br><br><br><br><br><br>
- **Aviso:** Encontrará el código de admi -
- nistrador generado aleatoriamente en el adhesivo con el código QR que se adjunta, en «ADM». Podrá modificar su código de administrador más adelante en cualquier momento. En las instruc ciones básicas, en nuestra página web, encontrará indicaciones al respecto (busque el enlace en la página inicial).
- Para que el teclado reciba información **9** acerca de qué cilindro desea controlar, debe estar incluido en la aplicación y tener un nombre asignado.

En el menú siguiente (Fig. 8), se le ofre cen dos posibilidades de selección:

- «*Vincule un teclado*»: Ya ha configura do un teclado en la aplicación y desea volver a vincularlo .
- «*Saltar*»: Omite este paso para más adelante.
- **Aviso:** El cilindro *ENTRY 7600 CYL* no
- tiene teclado. Si no dispone de teclado, puede saltarse esta opción de menú y continuar directamente con el siguiente capítulo.

Pulse sobre "Saltar" (Fig. 8). **10**

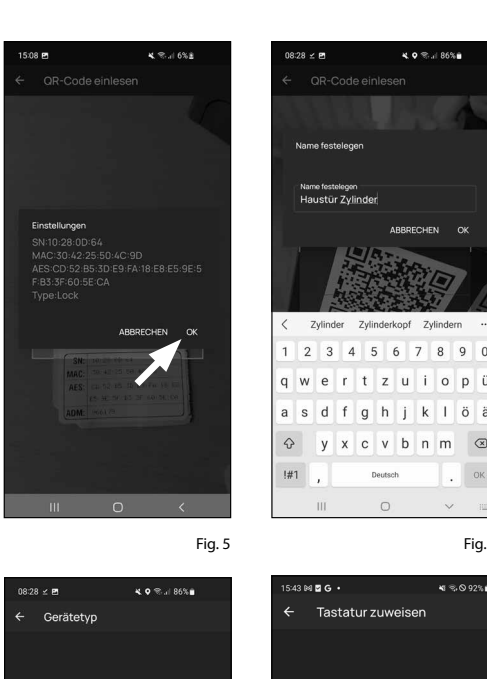

**Iministrationscode änder** 

**Maite** 

überspringer

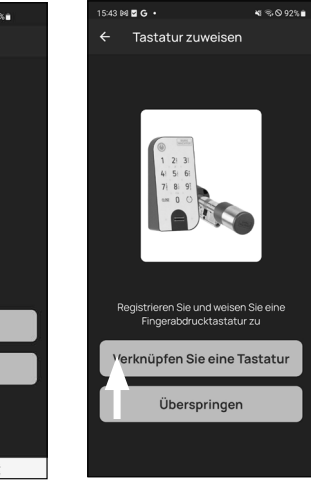

Fig. 7 Fig. 8

Fig. 6

 $\circ$ 

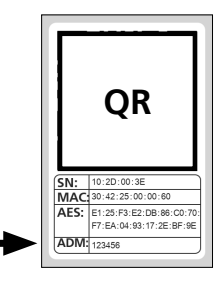

Fig. 9 Adhesivo con el código QR del cilindro

## **III - Plan de cierre**

- $\Omega$  En este menú deberá establecer el plan de cierre, indicando qué usuario puede abrir qué cerradura. A continuación se transfieren los datos al cilindro.  $\overline{2}$ <br> $\overline{3}$ <br> $\overline{3}$
- Abra el menú «*Mi sistema»* (I) (Fig. 1)
- Pulse en el tercer apartado del menú III - «*Plan de cierre*» (II) (Fig. 1).
- Podrá ver una tabla consistente en cilindros utilizados (en horizontal) y en usuarios configurados (en vertical) (Fig. 2). Ponga una marca de confirma ción en la cerradura que desee que el usuario esté autorizado a utilizar (I) (Fig. 2), y pulse el botón «Guardar cambios» (II) (Fig. 2).
- **4**<br>**5**<br>**5**<br>**5 !! Para su información:** Esta tabla resulta de interés en la medida en que dispon ga de varios cilindros y usuarios. En ese caso podrá determinar en un solo paso y claramente quién puede acceder a qué cilindro. En la Fig. 3 puede ver un ejemplo del aspecto que tiene una tabla llena completamente con los respectivos cilindros y usuarios.
- **Atención:** Para el siguiente paso, tanto el smartphone como el cilindro y el teclado deben estar situados muy cerca entre sí (dentro del alcance del Bluetooth).
- $\left($ 5 $\right)$  Si se realizan cambios en el plan de cierre, el indicador del correspondiente cilindro se iluminará de color rojo y se completará pulsando el botón «*Pro gramar*». De esa forma, la aplicación le estará comunicando que los ajustes no se han transferido a los cilindros. Para hacerlo, en el correspondiente cilindro pulse el botón rojo de «*Programar*» (Fig. 4).

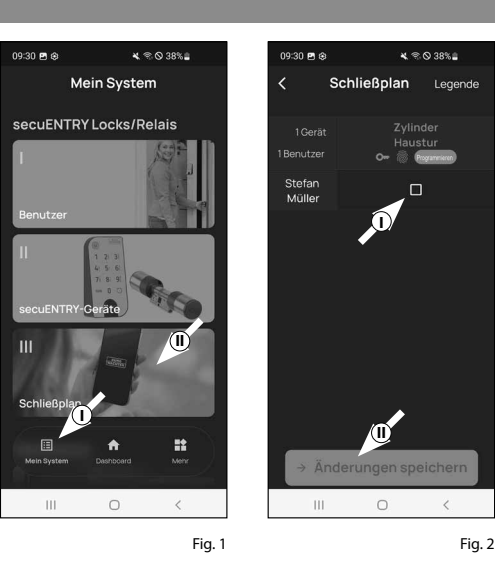

 $11:36 \, \text{m} \geq 8$ 

 $2$  Coret

Stefan<br>Müller

Anja<br>Bäcker

Sonja

۔<br>Schmid David

Mever

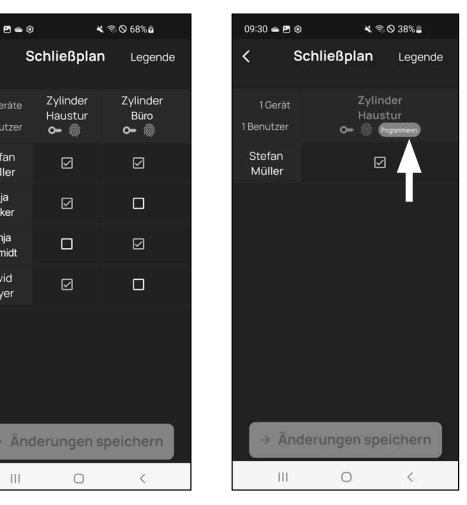

Fig. 3 Fig. 4

- $\left(6\right)$  Se le pedirá una verificación a través del código de administrador. Introduzca dicho código y confírmelo pulsando *«OK*» (Fig. 5). **6**<br> **1**<br> **1**<br> **1**
- **Aviso:** Encontrará el código de admi nistrador generado de fábrica en el adhesivo con el código QR del cilindro, en «ADM» (Fig. 7). **!**
- $\overline{2}$ ) Al cabo de un momento, recibirá un mensaje indicando que los datos han sido transferidos. Confirme mediante «*OK*».

La configuración se ha completado.

Si, más adelante, desea conectar otros componentes a su sistema, modifi car los datos de acceso o añadir más usuarios, repita los pasos descritos en el correspondiente capítulo.

Por favor, tenga en cuenta que: Todas las modificaciones y adiciones se realizan dentro de la aplicación, y deben trans ferirse a continuación a los correspon dientes componentes secuENTRY. Este último capítulo («*Plan de cierre*», página 6) debe leerse en cualquiera de los casos para que las modificaciones realizadas en sus componentes resulten útiles.

 $M \otimes 0.299$  $09:31 \nB = 5$  $1:05 \times 10^{-5}$ Schließplan Legende Schließplan Legend Geben Sie den 6-stelligen Admin-Code ein **I II**  $\circ$  $\pm 0$ iii.

Fig. 5 Fig. 6

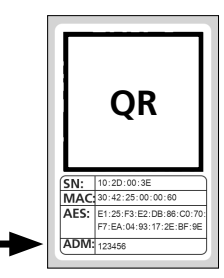

 $M$   $\otimes$  0.41%

Erfolg!

പ

 $\circ$ 

Fig. 7 Adhesivo con el código QR del cilindro

## **Uso del cilindro y el teclado**

Retire las bandas protectoras de las baterías del cilindro (Fig. 1) para poder utilizarlos.

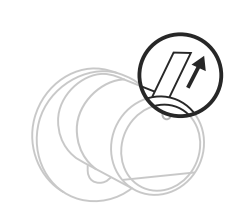

Fig. 1

## **Apertura de la cerradura secuENTRY**

Si ha configurado los correspondientes medios de apertura siguiendo estas instrucciones, con el juego *ENTRY 7600 CYL* tendrá la posibilidad de abrir la cerradura a través de la aplicación BURGsmart.

## **Apertura de la cerradura secuENTRY con la aplicación BURGsmart**

Para poder abrir el cilindro *ENTRY 7600 CYL* y, por tanto, la puerta, proceda como sigue:

Abra la aplicación BURGsmart y pulse **1** el botón «*ACCESS*» en la parte central

**Aviso:** La aplicación BURGsmart está programada de manera que, en caso de estar utilizando más de un cilindro, configurará automáticamente solamente el que esté a una distancia más corta de su smartphone. Esto quiere decir que deberá abrir cada uno de sus cilindros

El cilindro quedará liberado y se podrá **2** abrir (Fig. 2) o cerrar (Fig. 3) la cerradura. **Aviso:** Según donde esté colocado el tope de la puerta, el sentido de giro

con el botón «*ACCES*S».

puede ser el contrario.

(Fig. 1).

**!**

**!**

40% 37% 87% **BURG**<br>WACHTER Guten Morgen! A .<br>Jerknüpfung hinzufüce

Fig. 1

Fig. 2 Fig. 3  $\Box$ **max. ca. 0,4 Nm**

## **Apertura de la cerradura secuENTRY con la cerradura de seguridad**

**!**

- Si las baterías del cilindro de cierre están completamente descargadas, la cerradura podrá abrirse de forma mecánica. La cerradura de emergencia se encuentra en la parte exterior, por debajo de la pieza de unión del pomo.
- **Aviso:** Si se han respetado estrictamente los pasos de montaje indicados en estas instrucciones, la cerradura de seguridad quedará tras una cubierta y no se podrá ver a simple vista. **!**
- Para abrir la cerradura, despliegue la **1** llave de seguridad por la articulación e introdúzcala a continuación por la ranura indicada en la cubierta de la cerradura de emergencia (Fig. 11).
- Gire la llave 90 grados en el sentido **2** horario. Dado el caso, gire el pomo exterior ligeramente hacia la izquierda y la derecha para liberar el mecanismo. La cerradura se abrirá como máximo tras dar dos vueltas completas al pomo del cilindro.
- Una vez abierta la puerta, gire la llave **3** de seguridad hasta que recupere su posición inicial (90 grados en sentido antihorario) y sáquela de la cerradura.
- Para que el cilindro de cierre vuelva **4** a colocarse en la posición de cierre habitual, gire el pomo exterior dos vueltas completas en ambos sentidos. De esa manera el mecanismo quedará enclavado y la cerradura de emergencia quedará completamente cerrada.
- **Aviso:** Con el uso de la cerradura de emergencia, pueden aparecer grietas en la cubierta en la zona del ojo de la cerradura. Para que pueda sustituirla por motivos estéticos, el juego incluye una segunda cubierta adicional. **!**

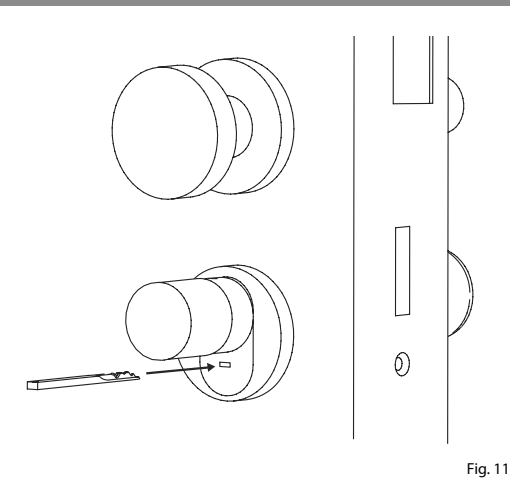

**Atención:** Tenga en cuenta que la cerradura de emergencia únicamente está concebida para la apertura de emergencia. No la utilice como alternativa permanente a las opciones normales de cierre.

## **Montaje del ENTRY easy 7600 CYL**

- A continuación le explicaremos el mon taje del ENTRY easy 7600 CYL. Por favor, lea atentamente estas instrucciones de montaje antes de comenzar.
- Retire el cilindro de la cerradura presen te aflojando el tornillo de sujeción de la puerta y extrayendo el cilindro con la llave introducida (Fig. 1).
- $\Omega$  El pomo exterior y el interior se aprietan y aflojan mediante un tornillo prisione ro que se encuentra en el pomo gira torio. Afloje los tornillos prisioneros de los dos pomos con las correspondientes llaves Allen que se adjuntan (Fig. 2). **2 1. 3 1. 1.**
- **Atención:** Utilice para ello el lado más largo de la llave Allen. Gire el tor nillo cuatro veces en sentido antihora rio. Extraiga los tornillos sin tirar de la cabeza.
- Saque completamente el pomos de la parte exterior y tire hacia atrás del de la parte interior en la medida de lo posible (Fig. 3).
- **Consejo:** Identificará el pomo en la parte interior del compartimento de la batería, donde se encuentra guardado. Fíjese en la tapa de la batería con el agujero roscado (ver gráfico).
- **Atención:** El pomo de la parte interior no se debe extraer. No intente aflojarlo por la fuerza ya que, al extraer el tornillo del eje, podría dañar la electrónica. El tornillo prisionero del pomo sirve como seguro frente a la extracción.

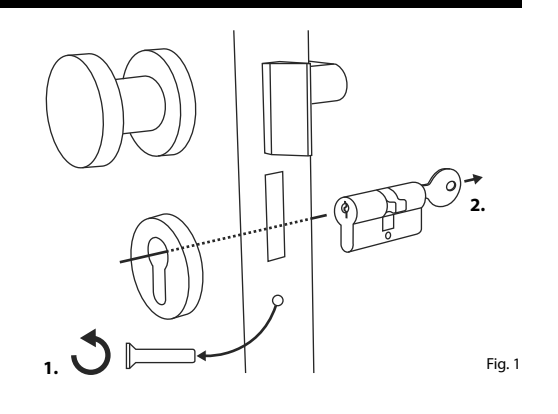

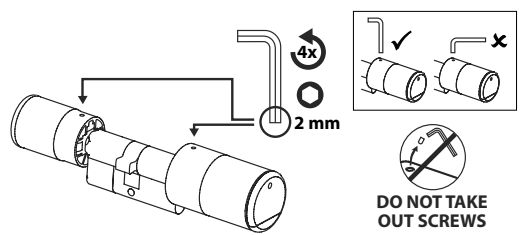

Fig. 2

![](_page_7_Figure_11.jpeg)

Fig. 3

**45**  $\Omega$  Según el espesor de la puerta, puede ser necesario un elemento adaptador.

Si la distancia entre el tornillo de sujeción del cilindro y la parte exterior de la puerta es (Fig. 4)…

- $\bullet$  < 43 mm = no se necesita adaptador (Fig. 5)
- $44-53$  mm = se necesita un adaptador 1 (Fig. 6)

Deslice el adaptador 1 sobre el eje de la cerradura y atorníllelo firmemente con los dos tornillos M2x10 que se adiuntan.

• 54 - 59 mm = se necesitan los adapta dores 1 y 2 (Fig. 7)

Una vez fijado el adaptador 1 (ver más arriba), deslice el adaptador 2 igualmente sobre el eje de la cerra dura. Atorníllelo firmemente con los tornillos 2,9x13 que se adjuntan.

- Deslice el cilindro desde la parte interior de la puerta hacia afuera de la cerradu ra empotrable de la puerta. Deslice la cubierta de la cerradura de emergencia en el exterior sobre el eje de la cerradu ra (Fig. 8).
- **Aviso:** Antes de montaje de la cubierta, se deben retirar las láminas protectoras de las almohadillas adhesivas de la parte trasera de la cubierta, para que las tres almohadillas adhesivas puedan fijar la cubierta de forma segura a la sección/puerta. **!!**
- **Aviso:** Con el uso de la cerradura de emergencia, pueden aparecer grietas en la cubierta en la zona del ojo de la cerradura. Para que pueda sustituirla por motivos estéticos, el juego incluye una segunda cubierta adicional.

![](_page_7_Figure_23.jpeg)

 $<$  43 mm =  $\sqrt{1}$  $44 - 53$  mm =  $\tilde{Q}$  $54 - 59$  mm =  $\textcircled{3}$ 

![](_page_7_Figure_24.jpeg)

Atornille firmemente el cilindro a la **6** puerta y deslice el pomo interior y exterior tan cerca de la puerta como sea posible (Fig. 9).

![](_page_8_Figure_1.jpeg)

**mín. 1mm**

- **D**, Vuelva a atornillar los tornillos **7** prisioneros a ambos pomos (Fig. 10).
- **ATENCIÓN:** Al hacerlo, asegúrese **OUT SCREWS** de que exista al menos un milímetro de distancia entre cada pomo y la puerta. **!**

**Atención:** Utilice para ello el lado más largo de la llave Allen. Gire el tornillo aplicando poca fuerza (par de apriete máx. aprox. 0,4 Nm) en sentido horario.

**8**) Si no lo ha hecho anteriormente, retire las bandas protectoras de las baterías del compartimento de la batería junto al pomo interior (Fig. 11).

![](_page_8_Picture_6.jpeg)

**Low strength.** Fig. 10 **mg.** 10

Fig. 11

![](_page_8_Figure_8.jpeg)

## **Indicador de estado de las baterías y sustitución de las baterías**

## **Cilindro** *ENTRY 7600 CYL*

Cada vez que active un cilindro secuENTRY a través de la aplicación BURGsmart se indicará el correspondiente estado de la batería en la pantalla (Fig. 1). Cuando la capacidad de la batería del cilindro esté próxima a agotarse, sustitúyala a la mayor brevedad.

**Aviso:** Las baterías están en el pomo del cilindro, en la **parte interior** de la puerta. Si no presta atención y las baterías llegan a vaciarse completamente, tendrá la posibilidad de abrir el cilindro desde fuera mediante la cerradura de emergencia. Encontrará las indicaciones al respecto en el capítulo «*Apertura de la cerradura secuENTRY con la cerradura de seguridad*», en la página 11. **!**

A continuación le indicamos cómo cambiar las baterías:

- Con el destornillador TX8 que se ad-**1** junta, afloje los tornillos que hay en el extremo delantero del pomo de la parte interior de la puerta y despliegue la tapa. Afloje el tornillo solamente hasta que se abra la puerta, sin que se llegue a caer hacia afuera. (Fig. 2).
- **2**) Retire las baterías usadas y elimínelas de forma adecuada.
- **Consejo:** Encontrará indicaciones sobre cómo eliminar adecuadamente las baterías en la página 16 de estas instrucciones. **!**
- Coloque dos baterías nuevas. Al hacer-**3** lo, asegúrese de respetar la polaridad correcta según la ilustración (Fig. 3).
- Vuelva a colocar la cubierta delantera **4** y atorníllela firmemente (Fig. 4).

![](_page_8_Picture_19.jpeg)

![](_page_8_Picture_20.jpeg)

![](_page_8_Picture_21.jpeg)

![](_page_8_Picture_22.jpeg)

![](_page_8_Picture_24.jpeg)

## **Compatibilidad con otros productos secuENTRY**

Tanto si se trata de una o varias puertas de entrada o de un sistema de cerraduras completo: con el sistema modular secuENTRY podrá agrupar de forma sencilla cada una de sus instalaciones.

Su cilindro *ENTRY HOME 7600 CYL* se puede completar con los siguientes componentes:

![](_page_9_Picture_3.jpeg)

#### **Teclado secuENTRY ENTRY 7711 PIN / 7712 FP**

Con la ayuda del teclado *ENTRY 7711 Keypad PIN* podrá bloquear y desbloquear la puerta mediante un código de usuario de 6 posiciones. Con el *ENTRY 7712 Keypad FP* también podrá utilizar la huella dactilar.

![](_page_9_Picture_6.jpeg)

Fig. 1

Fig. 3

## **Teclado secuENTRY ENTRY 7722 FP**

El teclado con pantalla ENTRY 7722 FP le permite la apertura mediante la introducción de un código de usuario de 6 posiciones o de una huella dactilar.

## **Llave a distancia secuENTRY ENTRY sE-Key 7713**

Con la llave a distancia *ENTRY sE-Key 7713* podrá abrir fácilmente el cilindro simplemente presionando un botón. La transmisión está cifrada con un alto nivel de seguridad (cifrado AES).

![](_page_9_Picture_11.jpeg)

#### **Transpondedor secuENTRY ENTRY 7710 RFID**

El moderno transpondedor pasivo permite la apertura de la puerta mediante una transferencia de datos sin contacto.

**Atención:** Para el uso con el cilindro *ENTRY 7600 CYL*, es necesario adicionalmente el artículo complementario *ENTRY 7174 RFID-Extender*.

![](_page_9_Picture_15.jpeg)

![](_page_9_Picture_16.jpeg)

![](_page_9_Picture_17.jpeg)

![](_page_9_Picture_18.jpeg)

![](_page_9_Picture_19.jpeg)

**Artículo complementario** 

**ENTRY 7174 RFID-Extender**

electrónicos externos.

**Artículo complementario** 

**Artículo complementario** 

**Artículo complementario** 

**ENTRY 5670 Bridge**

a través de internet.

Para un accionamiento automático remoto. Control de motores electrónicos de garajes, sistemas de alarma, etc. **Software para Windows secuENTRY ENTRY 7750 Software Light**

Su nueva libertad: Abra su puerta de forma remota con secuENTRY Bridge

Unidad de control para la conexión de aparatos electrónicos externos (puertas enrollables, armarios, focos

Permite administrar de forma cómoda hasta 15 usuarios y 8 cerraduras.

**ENTRY 7172 REMOTE**

**secuENTRY**

**secuENTRY**

de luz, etc.).

**secuENTRY ENTRY 7171 Relay**

Dispositivo de lectura para transpondedores RFID. Se puede utilizar con cilindros o, en combinación con un ENTRY 7171 Relay, con dispositivos

**secuENTRY**

![](_page_9_Picture_20.jpeg)

![](_page_9_Picture_21.jpeg)

![](_page_9_Picture_22.jpeg)

![](_page_9_Picture_23.jpeg)

![](_page_9_Picture_24.jpeg)

![](_page_9_Picture_25.jpeg)

![](_page_9_Picture_26.jpeg)

Fig.  $10$ 

## **Software para Windows secuENTRY ENTRY 7783 Software Pro**

Concebido especialmente para empresas y autoridades. Con él podrá administrar hasta 2000 usuarios y hasta 1000 puertas por cliente (base de datos), y hasta 500 puertas en modo hotel.

**Número de artículo:**  4003482501740 **Más información en nuestra página web: www.burg.biz**

![](_page_9_Picture_30.jpeg)

![](_page_9_Picture_31.jpeg)

![](_page_9_Picture_32.jpeg)

![](_page_9_Picture_33.jpeg)

![](_page_9_Picture_34.jpeg)

![](_page_9_Picture_35.jpeg)

#### **Garantía**

Para poder suministrarle un producto de alta calidad y ayudarle de forma óptima en caso de mantenimiento o reparación, es necesario que los dispositivos que presenten defectos o averías se presenten a su distribuidor junto con el código de administrador válido y el código o códigos QR, junto con el recibo de compra original.

En el caso de devoluciones debido a su derecho de revocación, todas las piezas del dispositivo deben ser devueltas con el ajuste de fábrica predeterminado. En caso de incumplimiento, se anulará la garantía.

## **Eliminación del dispositivo**

#### Estimado cliente,

Ayúdenos a evitar la generación de residuos. Si en algún momento tiene intención de desechar este aparato, tenga en cuenta que varios de sus componentes contienen materiales valiosos que pueden reciclarse.

![](_page_10_Picture_6.jpeg)

Advertimos que los aparatos identificados como eléctricos y electrónicos, así como las baterías, no deben desecharse como residuos domésticos, sino recogerse de forma separada. Infórmese en la oficina responsable de su municipio de los puntos de recogida para pilas y residuos eléctricos.

Por la presente, BURG-WÄCHTER KG declara que el presente aparato cumple la Directiva 2014/53/UE (RED) y 2011/65/UE (RoHS).

El texto completo de la Declaración de Conformidad de la UE está disponible en la siguiente dirección de Internet: https://burg.biz/pages/eu-konformitaetserklaerung

Reservados los errores de composición y de imprenta así como las modificaciones técnicas.

#### **Notas**

![](_page_11_Picture_0.jpeg)

www.burg.biz

**BURG-WÄCHTER KG** Altenhofer Weg 15 58300 Wetter Alemania

**www.burg.biz**